## Section 22

# Tina5s User Guide – Bulk Uploading PDFs as Sub-Files to DWG Files

Overview
User Guide Example Setup
Creating a Folder Rule
Uploading Your Sub-Files

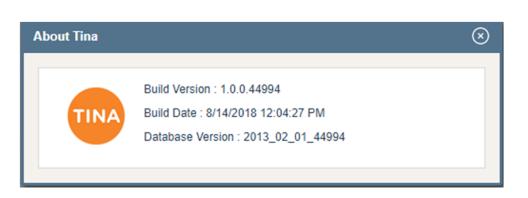

#### Overview

#### On Your Desktop:

Get your PDFs organized for Upload

DFT0100016W3181.pdf

DFT0100017W3181.pdf

DFT0100018W3181.pdf

DFT0100019W3181.pdf

#### In Tina:

Create a folder in your Favorites

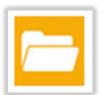

#### In Tina:

Create a Folder Rule to extract the Document Number from the filename

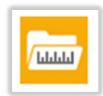

#### In TinaSync:

Drag and Drop (or Copy) PDFs to the folder with the rule

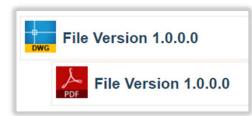

#### **Outcome:**

All PDFs with Parent DWGs in Tina are appended as sub-files

#### User Guide Example Set Up

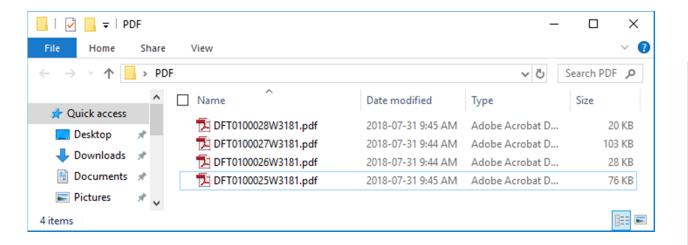

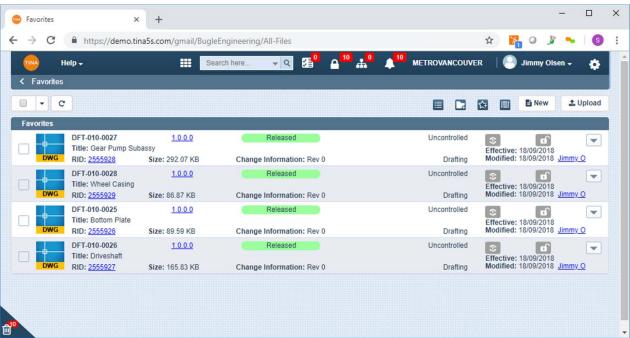

The PDF files on the left exist in a folder outside of Tina (desktop, network drive, etc).

On the right, Parent DWG files exist in Tina and are in a Released state.

The filenames on the left all contain the Primary Identifiers (i.e. Drawing Number) as shown in Tina on the right. However, note that the filenames do not contain the hyphen separators as shown in Tina.

## Creating a Folder Rule

## Creating a Folder Rule

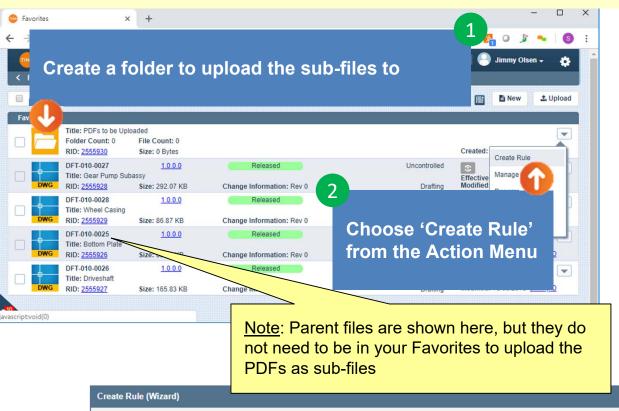

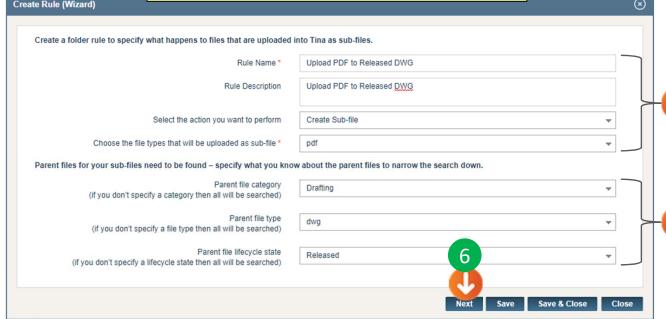

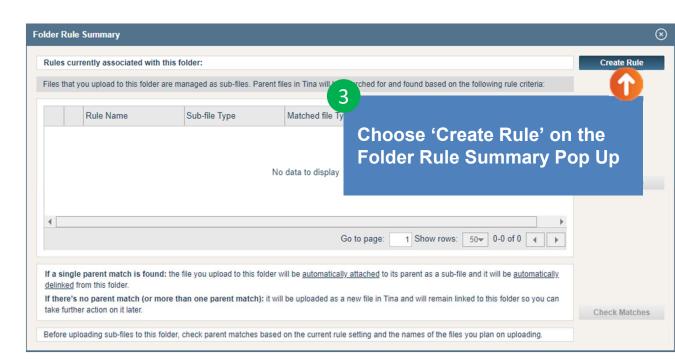

Describe and name you rule and identify the file type you'll be uploading as a sub-file

Provide information that you know about the Parent files

## Creating a Folder Rule (Cont'd)

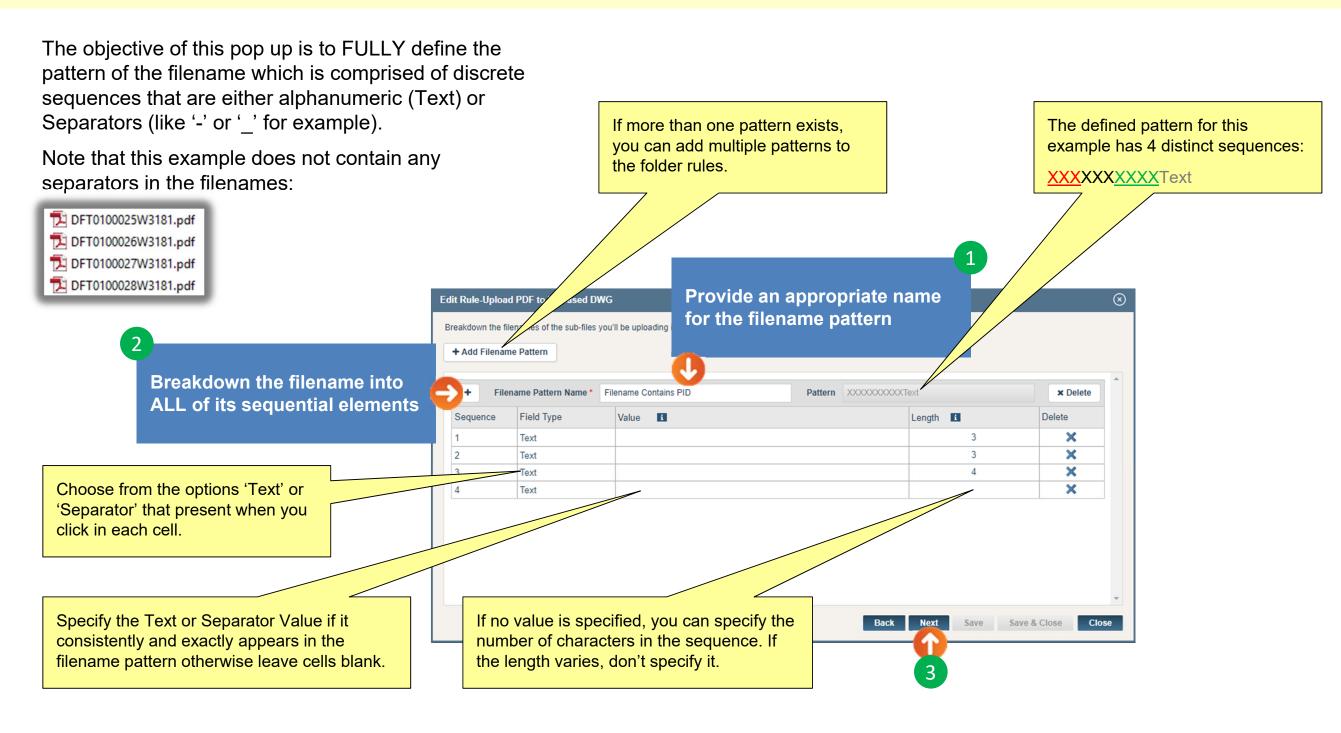

### Creating a Folder Rule (Cont'd)

This pop up is focused on refining the Parent search criteria based on the filename pattern sequences you just defined on the previous pop up.

The goal is to refine the search criteria to the point where only one single Parent in Tina can be found for each of the PDFs you'll be uploading as sub-files.

These search criteria were defined two pop ups ago – use the 'Back' button if you want to make any changes.

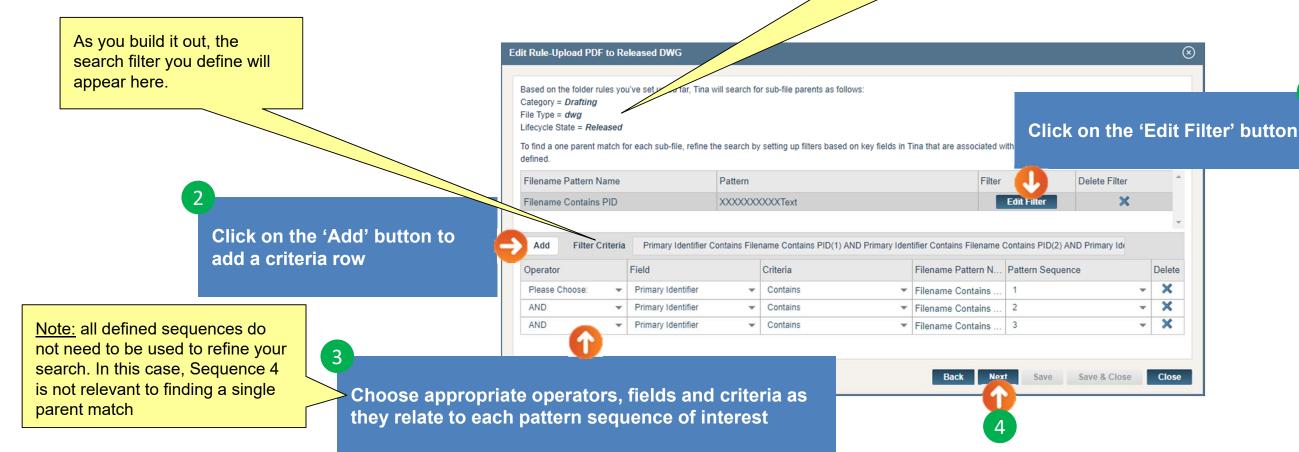

## Creating a Folder Rule (Cont'd)

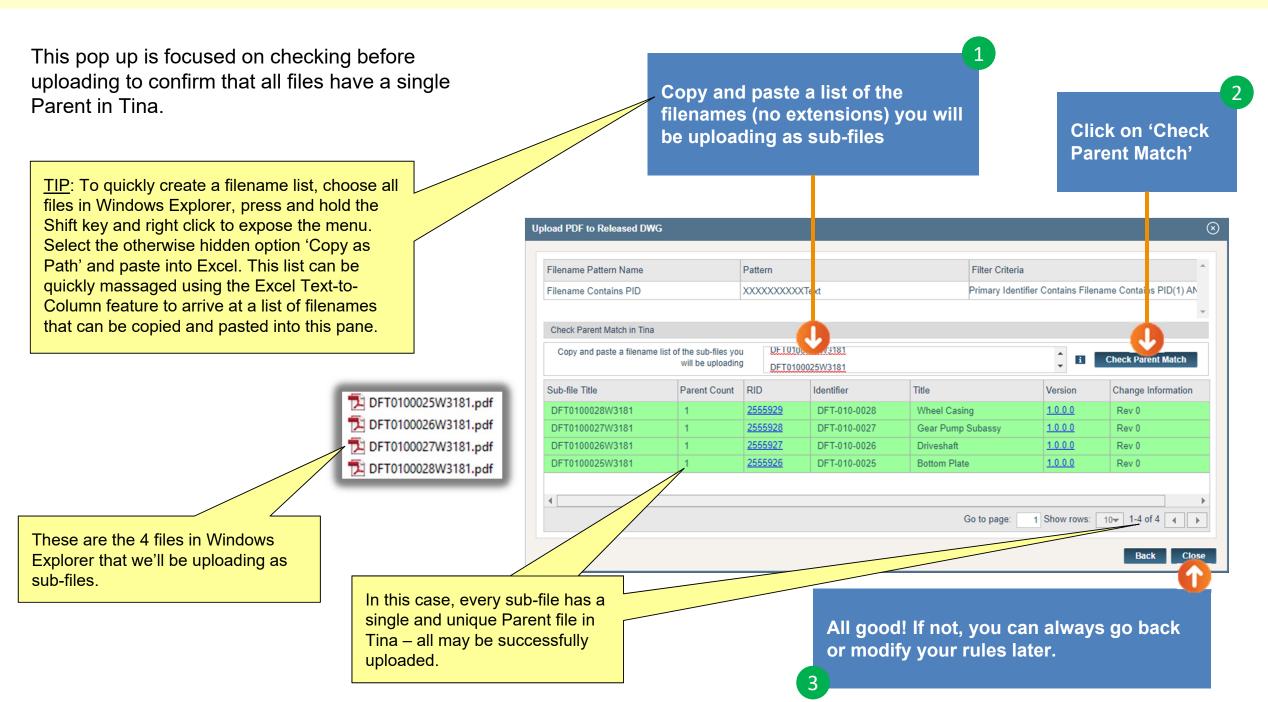

## Uploading Sub-Files

### **Uploading Your Sub-Files**

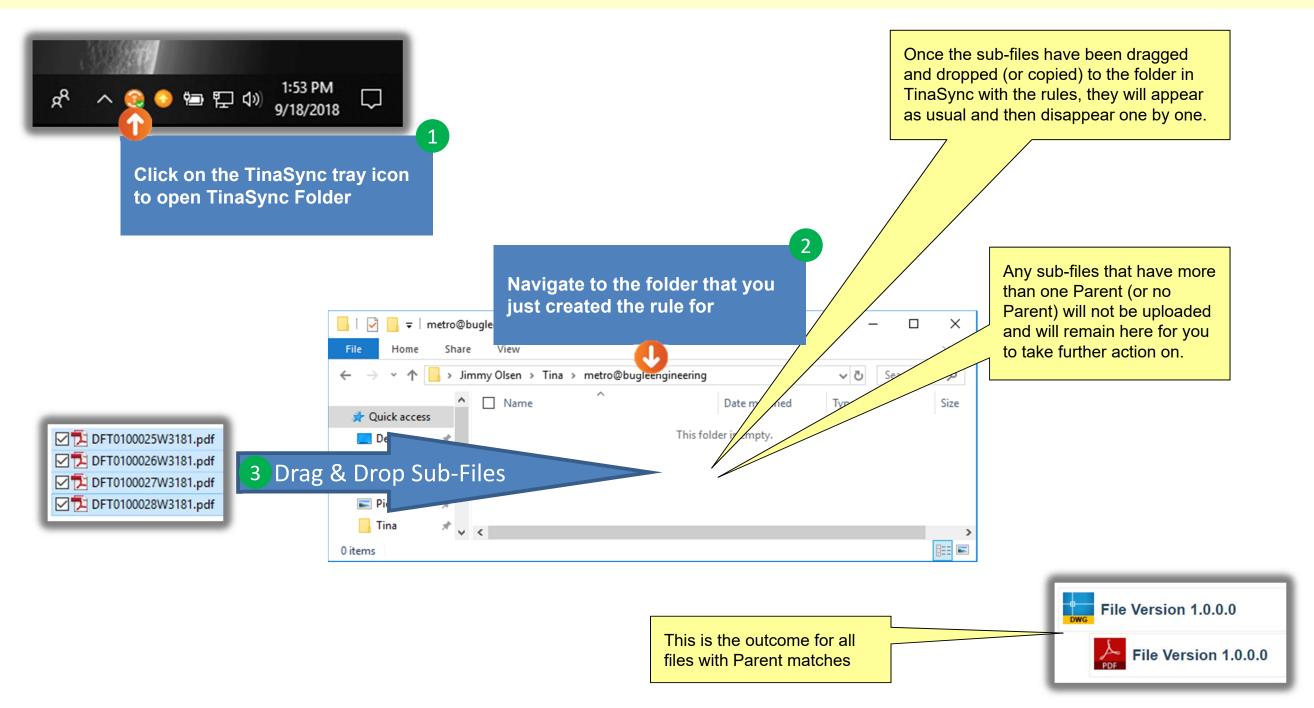